### **Purchase Order Management**

This quick reference guide looks at the two ways you can receive and manage a Purchase Order (PO): via email and through the Coupa Supplier Portal.

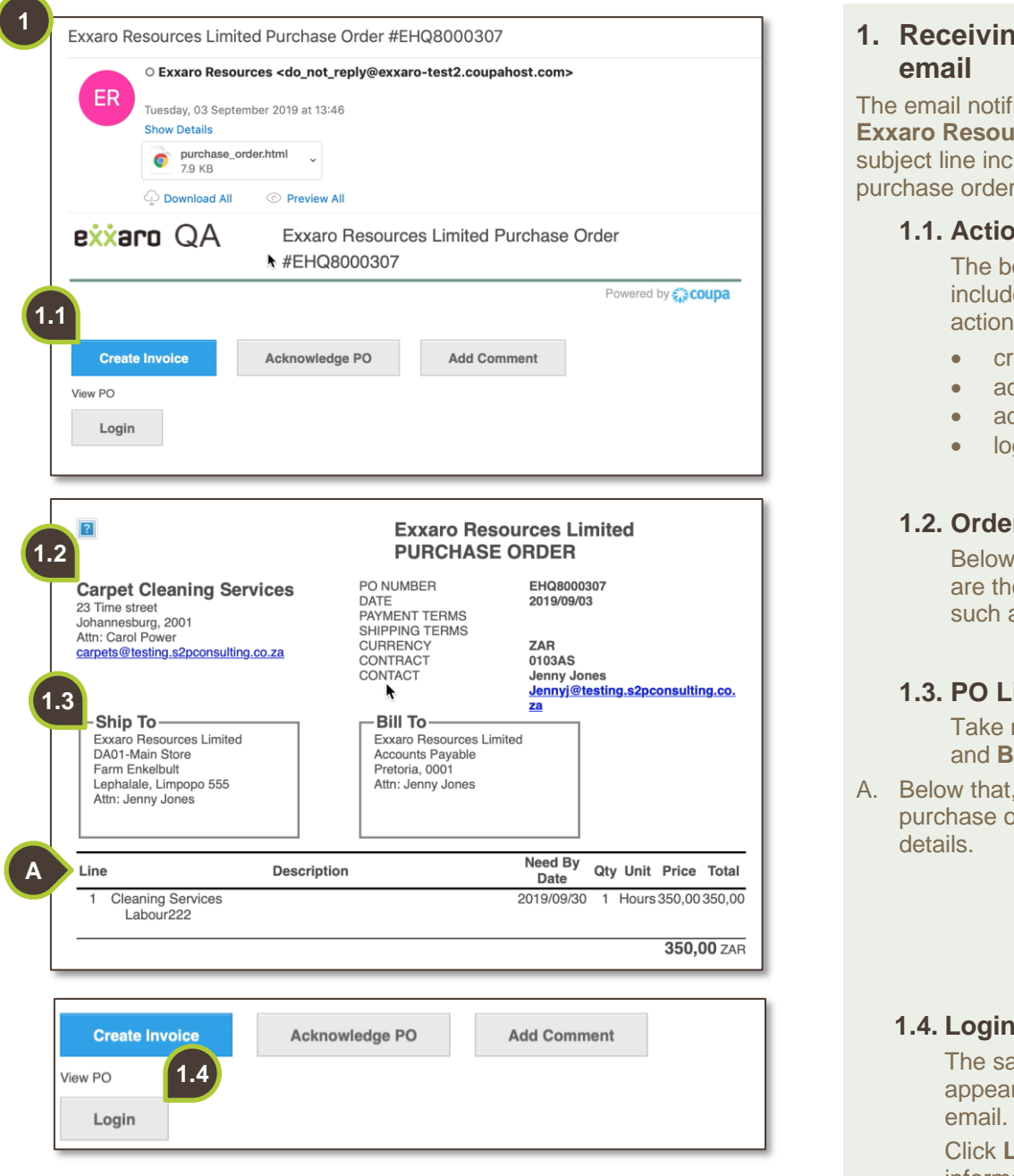

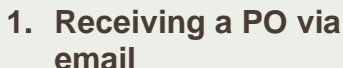

ication comes from **Example Blue** ludes the unique mumber.

### **n** Buttons

ody of the email les the following buttons:

- reate invoice
- cknowledge PO
- dd Comment
- gin.

### **1.2. Order Details**

the action buttons e details of the order as the.

## **1.** *Postails*

note of the **Ship to Bill To** details.

. vou will find the prder line item

## **1.4. Login**

ame action buttons r at the bottom of the

**Login** to view the information on the Coupa Supplier Portal.

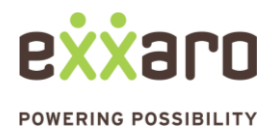

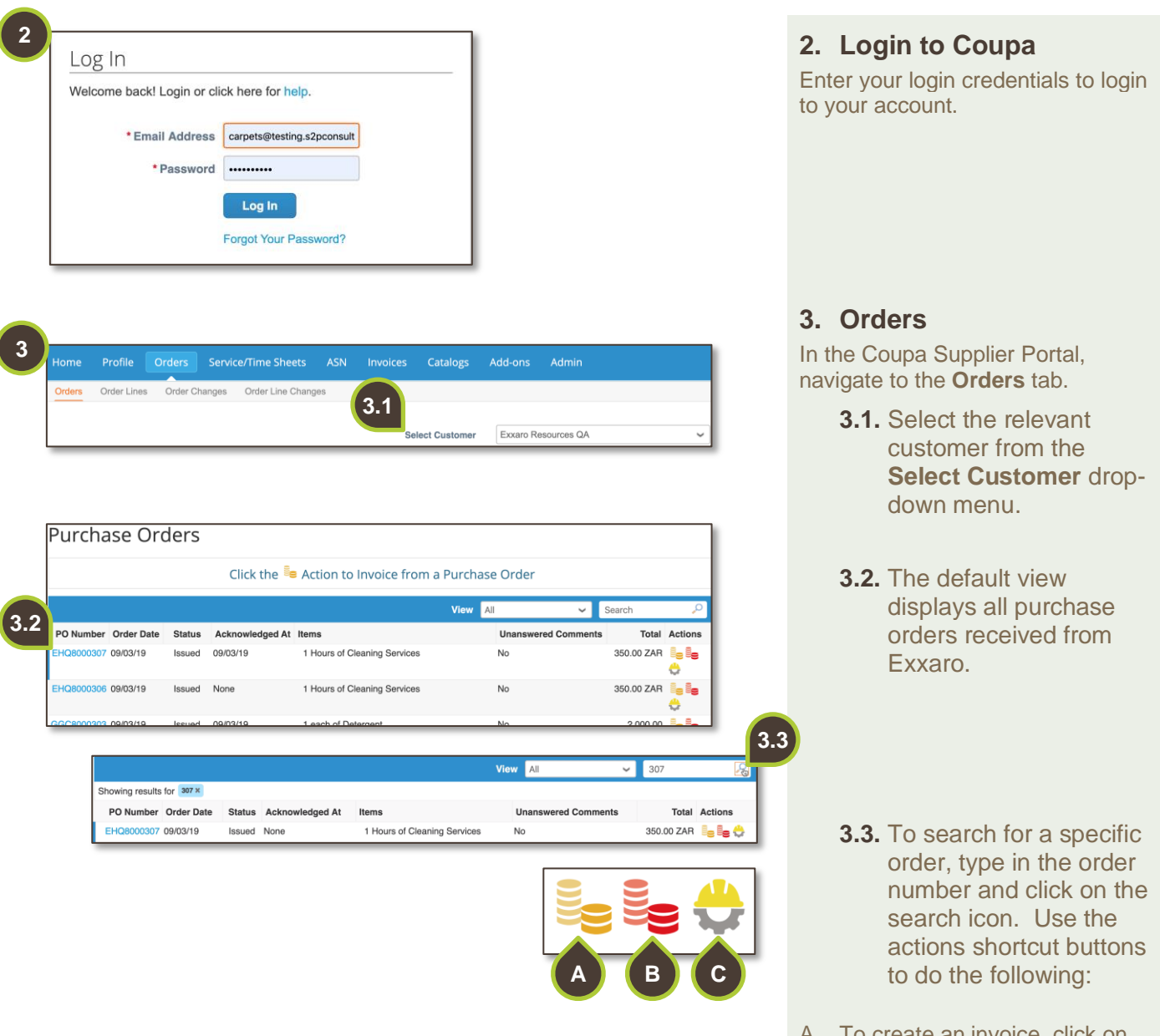

- A. To create an invoice, click on the **gold coins**.
- B. To create a credit note, click on the **red coins**.
- C. To create a time sheet, click on the **hard hat icon.**

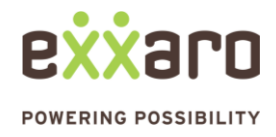

## DIGITAL SOURCING **QUICK REFERENCE GUIDE PO MANAGEMENT**

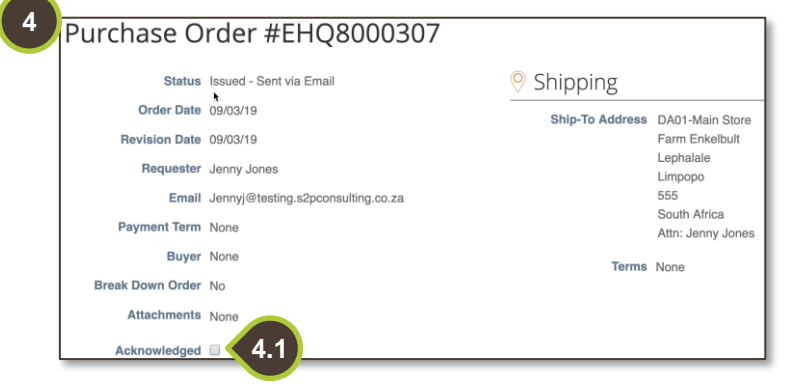

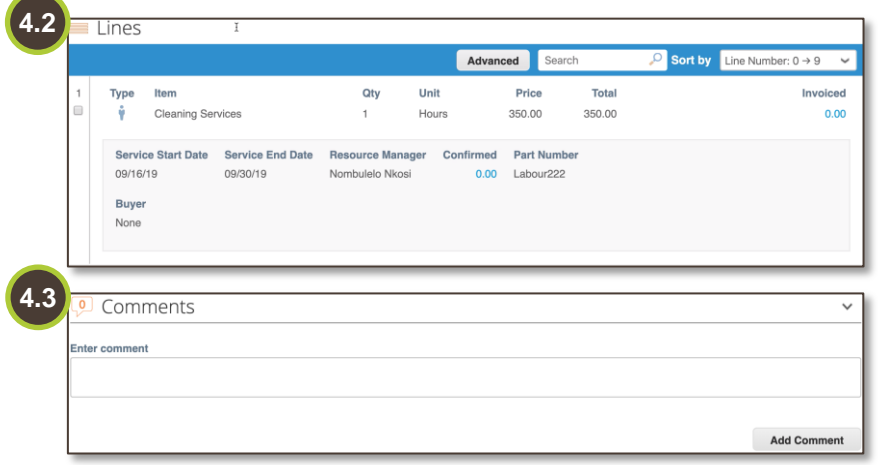

# **4. Purchase order details**

For a detailed view of your PO click on the PO number. Details of your PO will display.

## **4.1. Acknowledge**

If you can provide the service in the period indicated, tick the **Acknowledge** check box.

# **4.2. Line Item Detail**

Look at the specifics of the PO. For example: the service start- and end date.

# **4.3. Comment**

If you cannot fulfil the service, leave a comment in the comment box and click on Add Comment.

For additional support contact 0872 839 704, or email [vendor.services@exxaro.com](mailto:vendor.services@exxaro.com) for assistance

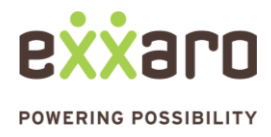